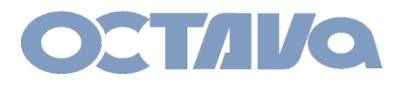

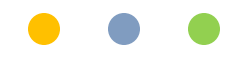

HDMI Over IP Installation Manual-PRO DSX

# HDMI Over IP Installation Manual-PRO DSX 172 Subnet and with Wireless AP + IR

Revision: 1.1 Date : 8-29-18

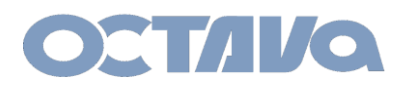

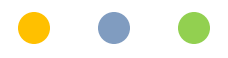

### Network Setup

The Octava PRO DSX HDMI Video over IP solution is a scalable multiscreen 4K video connectivity platform. Designed to be scalable so you can build virtually any sized NxM HDMI Video Matrix, or Video Wall. The PRO DSX is runs on standard 1 Gigabit and LAN cables that is easy to install and maintain while delivery stunning 4K picture quality.

The Static IP Addresses range of the PRO DSX system is in the 172.31 subnet depending on preference.

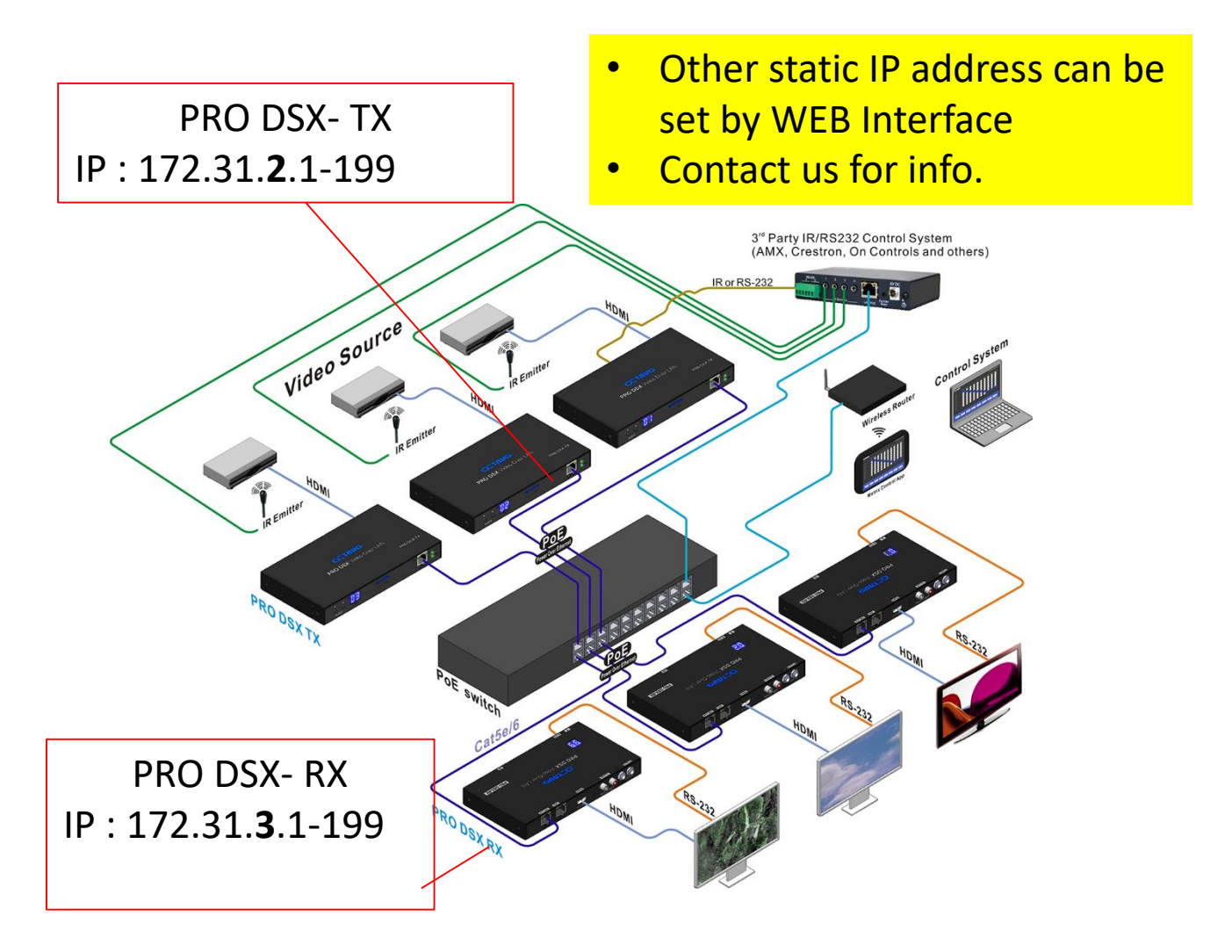

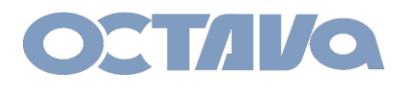

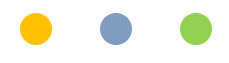

## IR System Diagram

The PRO DSX includes wideband IR in and out ports and can be used for:

- 1. changing the Zone receiver ( PRO DSX- RX) source selection.
- 2. controlling each video source

An example is shown below.

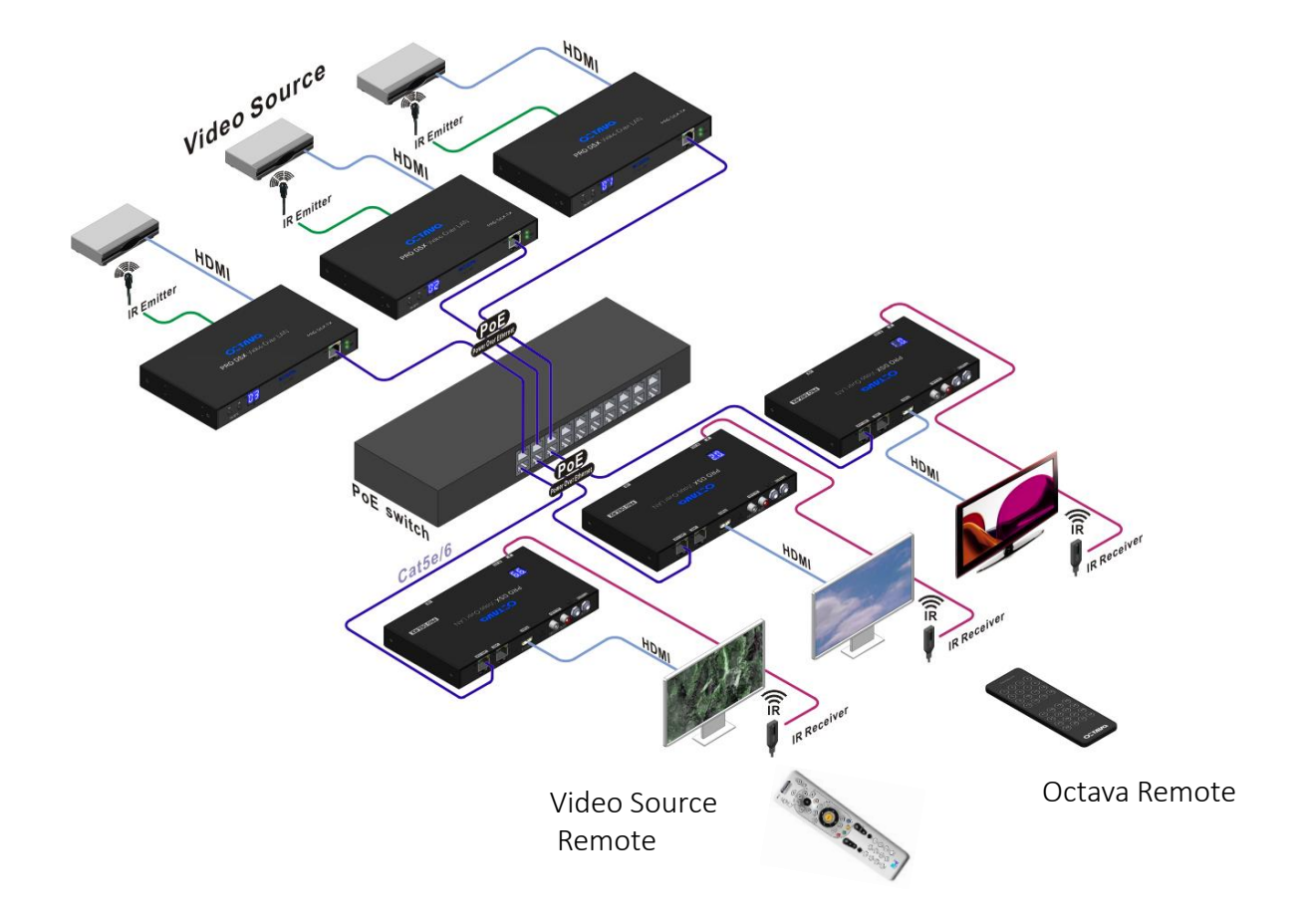

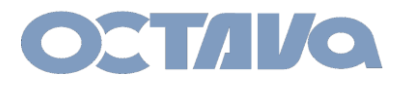

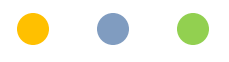

### Parts and Accessories: Included Parts

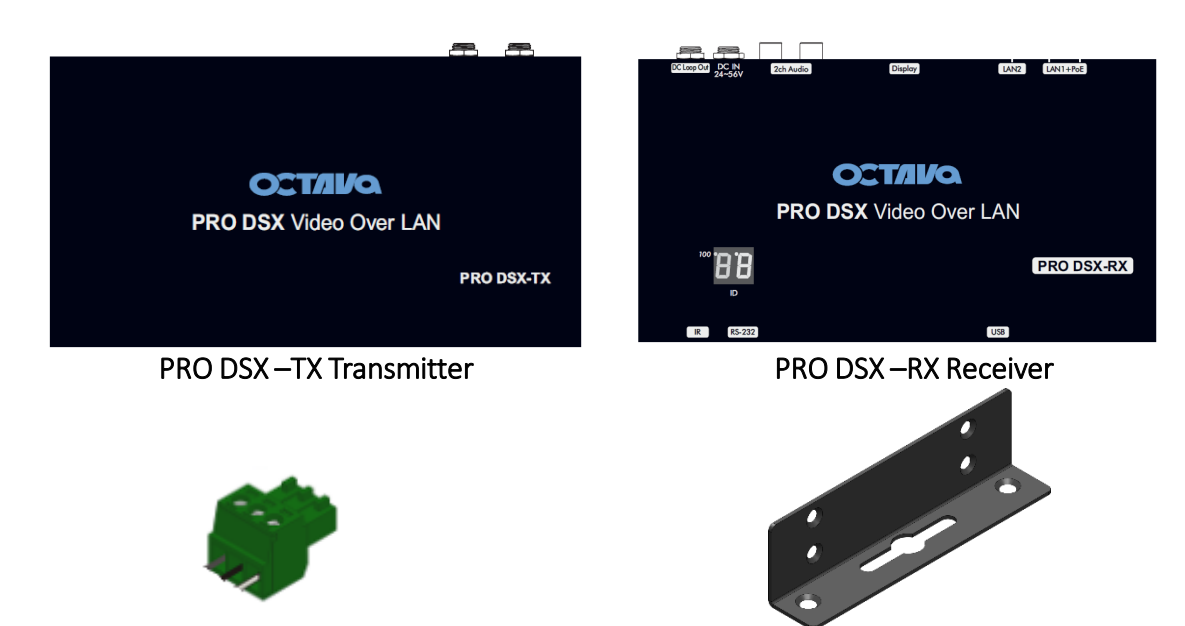

Phoenix Connector (3 position) for RS-232 Mounting Bracket

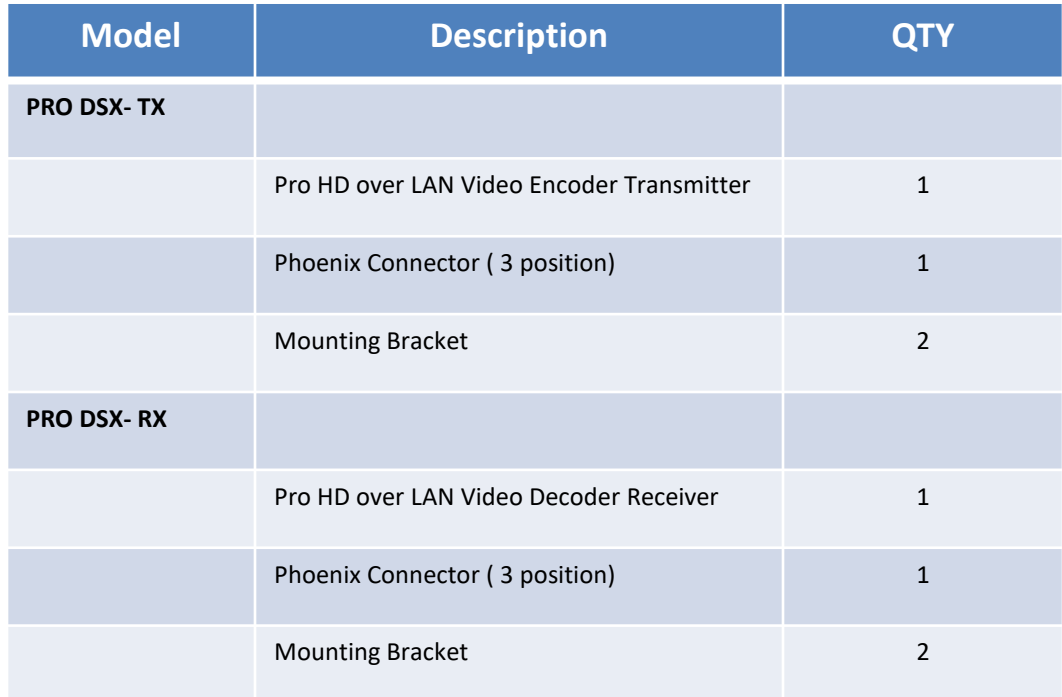

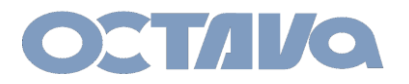

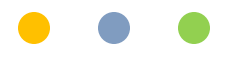

### Parts and Accessories: Optional Accessories

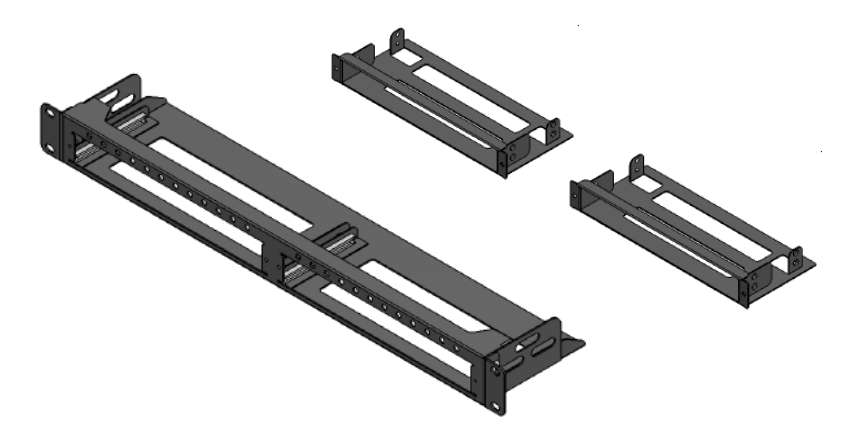

**PRO DSX TX 1 RU Mounting kit**

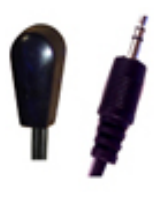

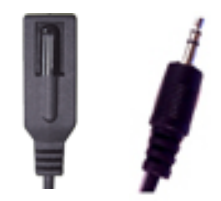

#### **PRO DSX IR Emitter Cable PRO DSX IR Receiver Cable**

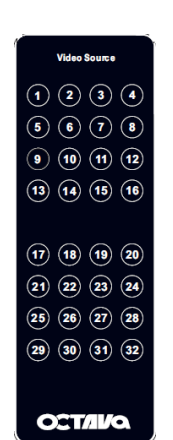

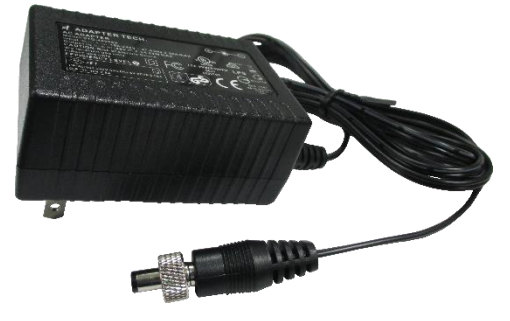

**PRO DSX Remote Control**

#### PRO DSX DC Power Supply 48V, 0.5 Amps

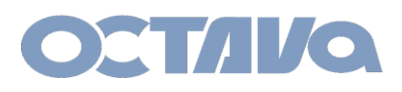

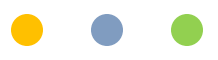

## I/O Descriptions: TX

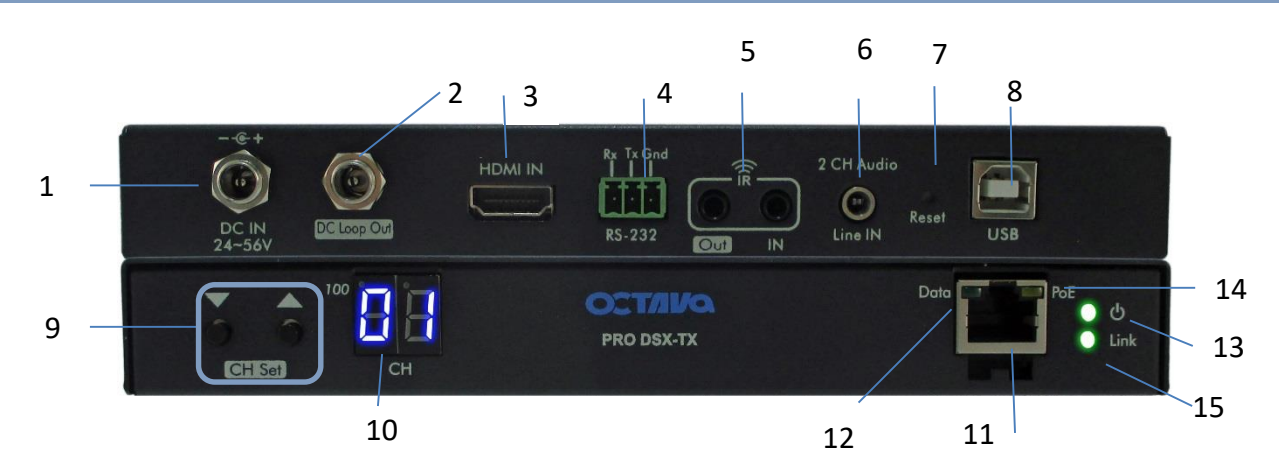

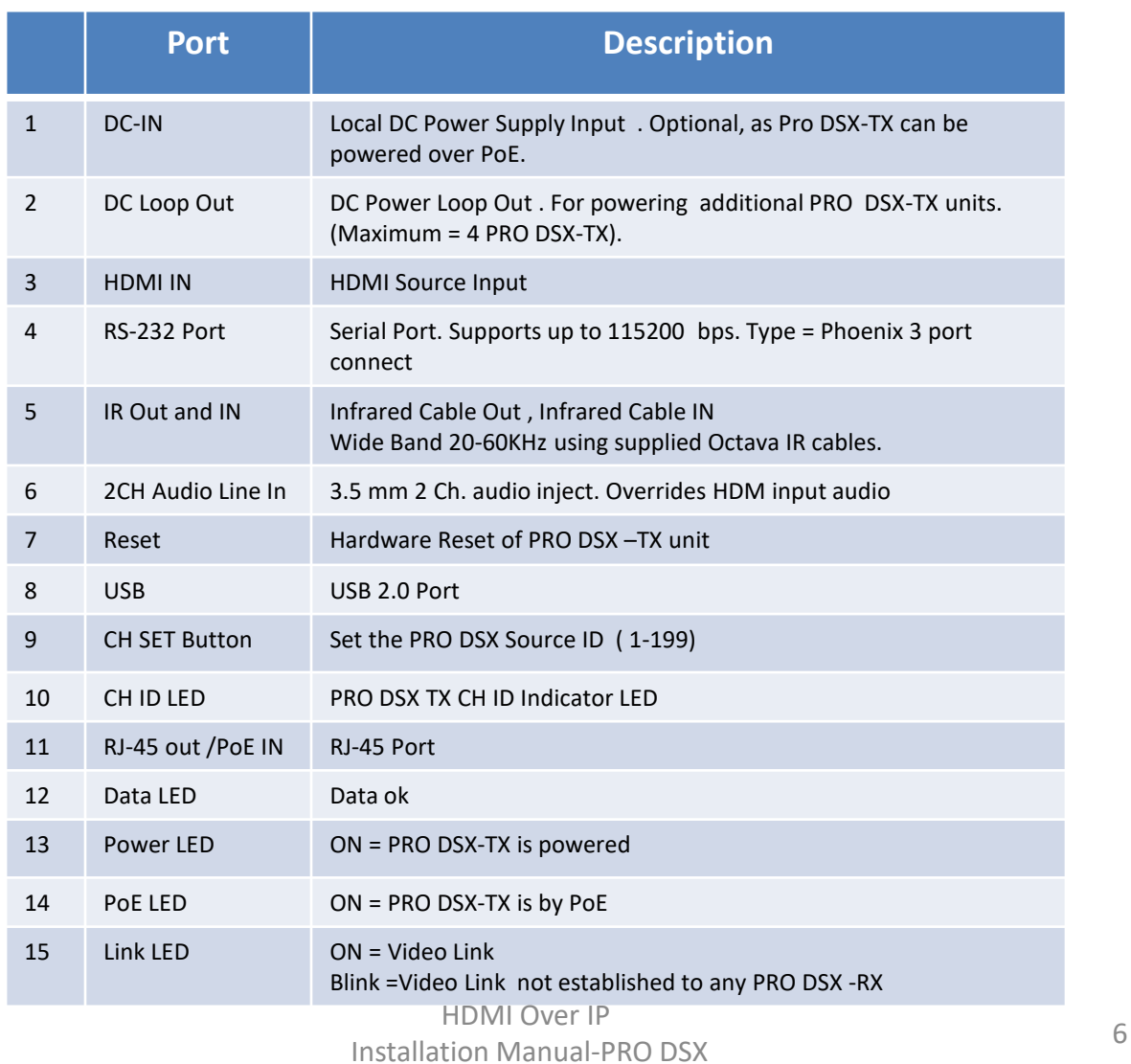

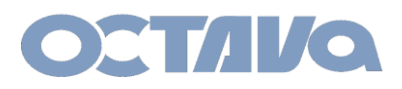

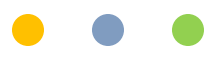

## I/O Descriptions: RX

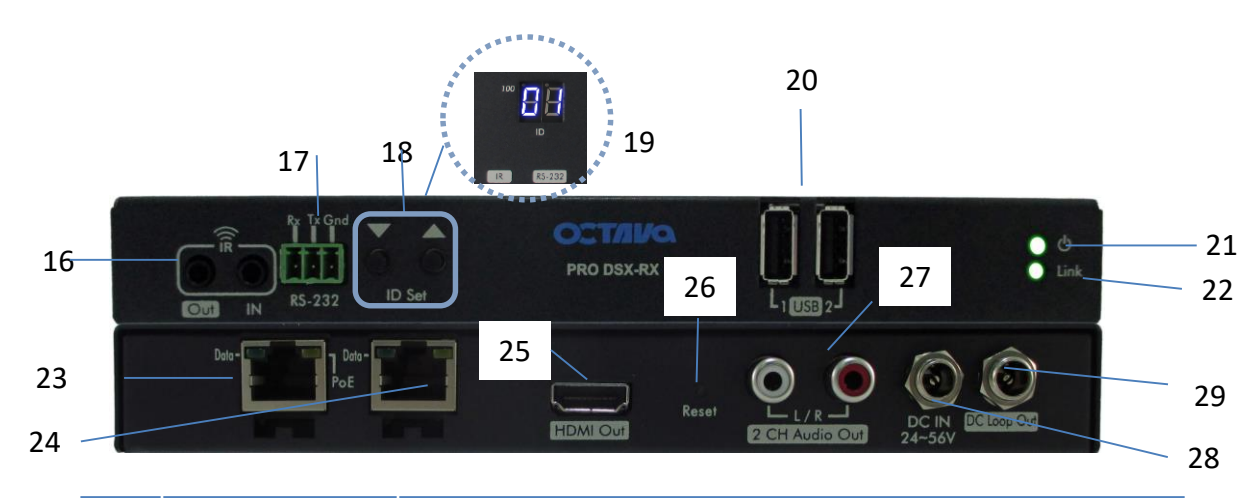

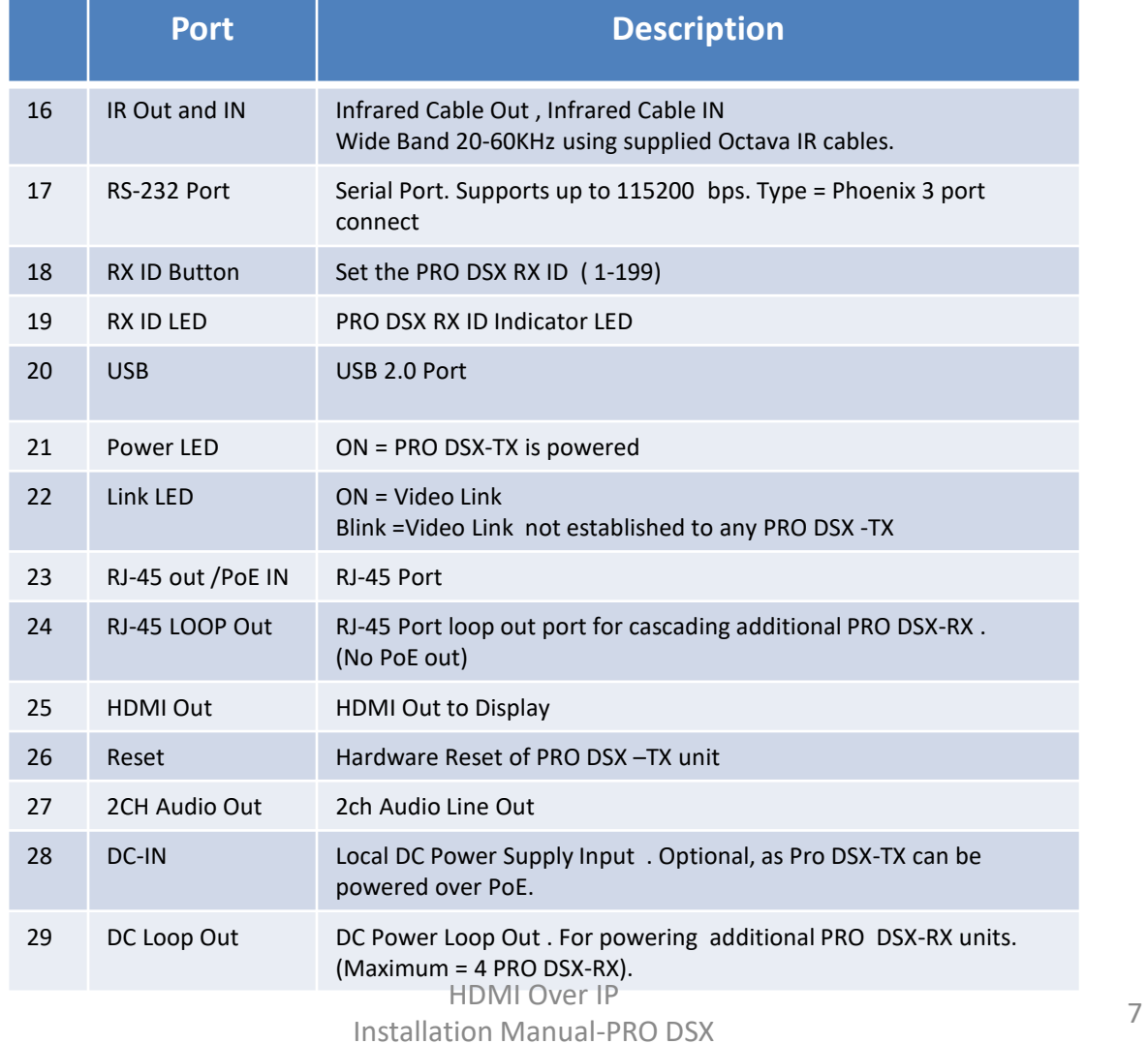

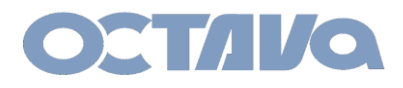

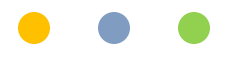

### Basic Installation : Powering

The PRO DSX can be PoE powered directly over the CATx LAN cables

# Use PoE Source conforming to IEEE 802.3af or IEEE 802.3at **CERTIFICATE Allen State** POE SWILCH PRO DSX –TX Transmitter **PRO DSX – RX Receiver** Connect to PoE port

#### PoE Powered:

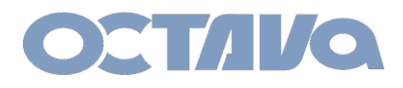

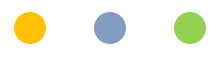

### ID and IP Setup :

Each PRO DSX – TX and RX unit need to be set to a unique ID and IP address. For ease of installation, the ID and IP address can be set using the front panel .

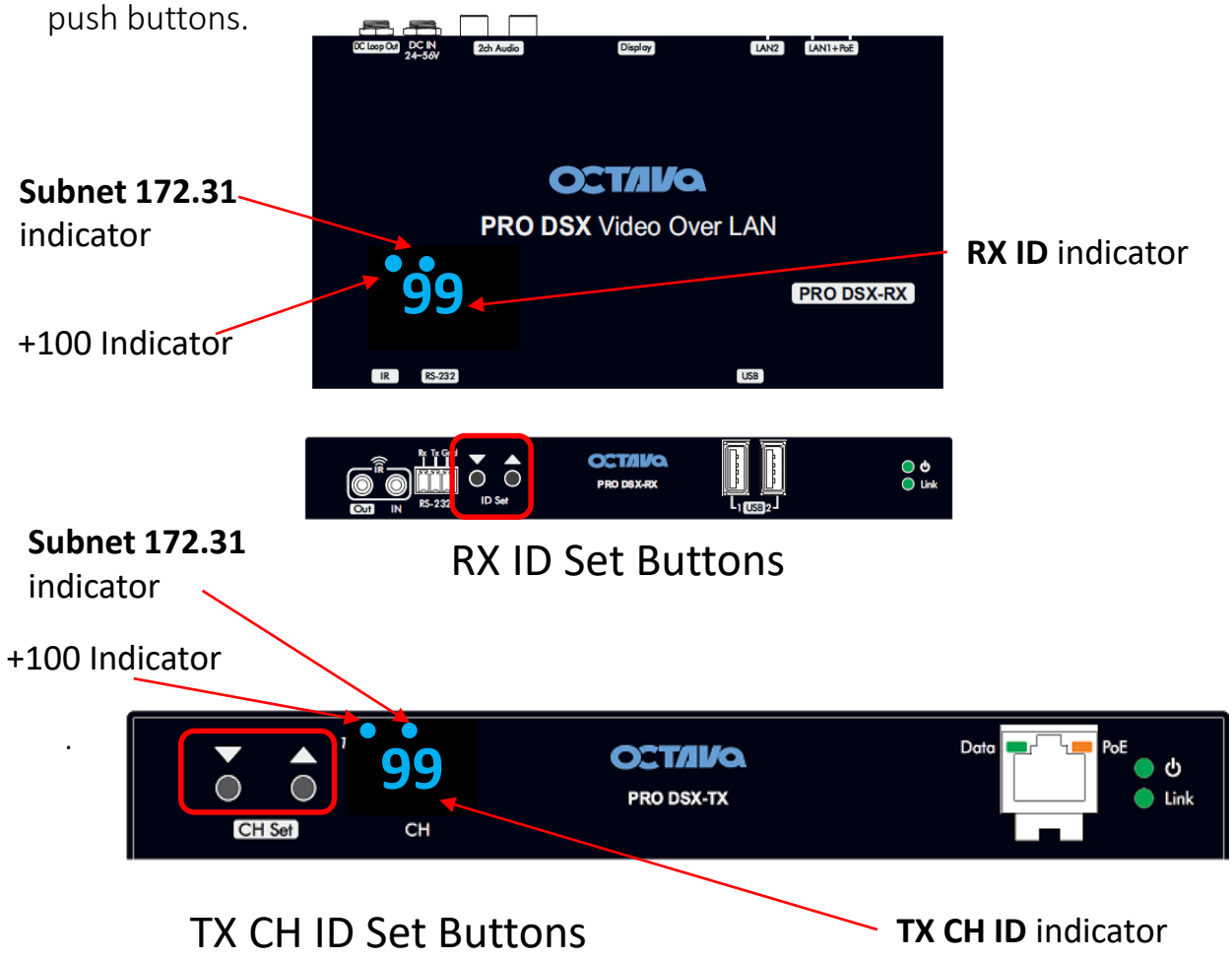

A table showing the LED Indicators will help clarify

NOTE: The factory default RX ID is set to "199" . Resetting device to factory default will also initialize the RX ID to "199"

> HDMI Over IP Installation Manual-PRO DSX 9

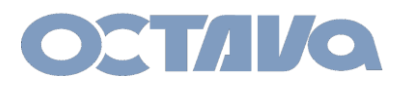

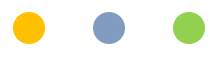

### RX ID LED Indicator 172.31.x.x subnet

Each RX includes a LED ID indicator to easily identify the RX. The RX ID represents RX ID and the last octet of the RX IP address. PRO DSX\_RX will have ID in the range : 01-199 PRO DSX\_RX will have IP address in the range : 172.31.3.xxx.

RX LED Indicators indicating device has been set to 172.31.x.x subnet is below

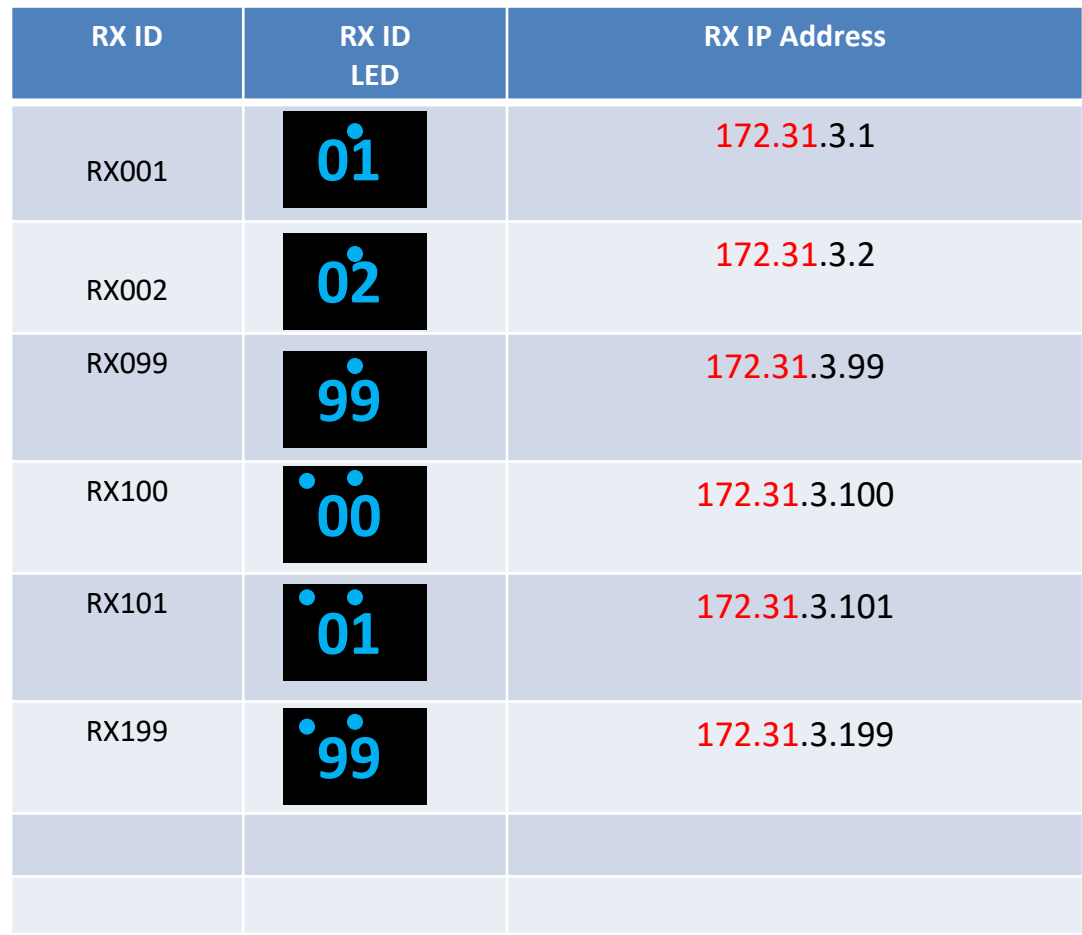

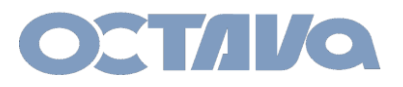

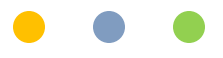

### TX ID LED Indicator 172.31.x.x subnet

Each TX includes a LED ID indicator to easily identify the TX. The TX ID represents the CH ID and last octet of the TX IP address.

PRO DSX-TX will have IP address in the range : 172.31.2.xxx.

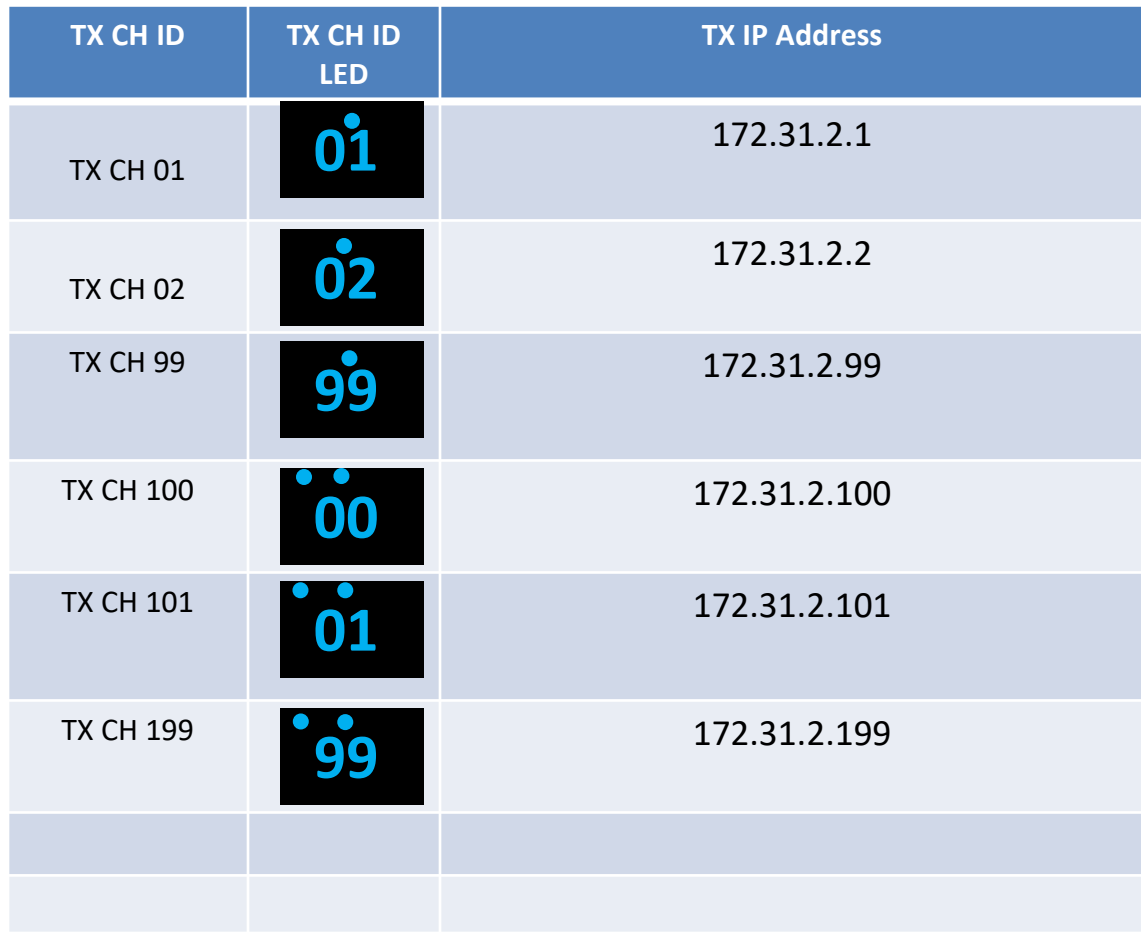

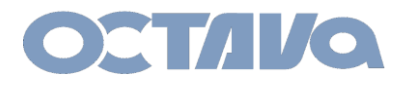

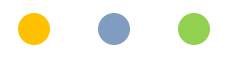

### ID and IP Setup : RX ID and IP

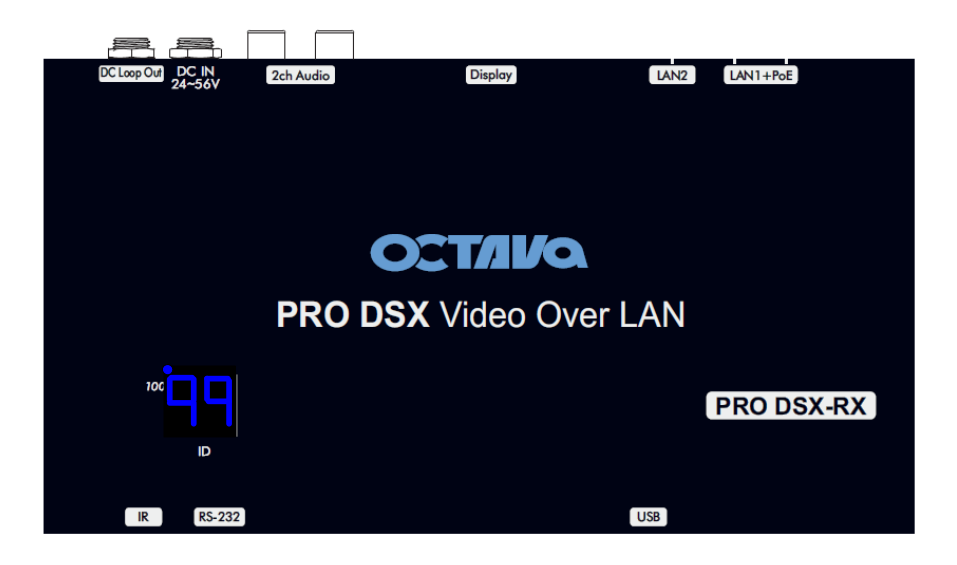

NOTE: The factory default is RX ID = 199 and IP =  $169.254.3.199$ Resetting the RX will reset RX ID = 199 and IP =  $169.254.3.199$ 

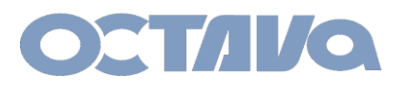

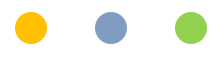

### ID and IP Setup : RX ID and IP

The PRO DSX-RX ID can be manually setup per procedure shown below

Example 2: Setting PRO DSX –RX to **ID = 4 and IP = 172.231.3.4**

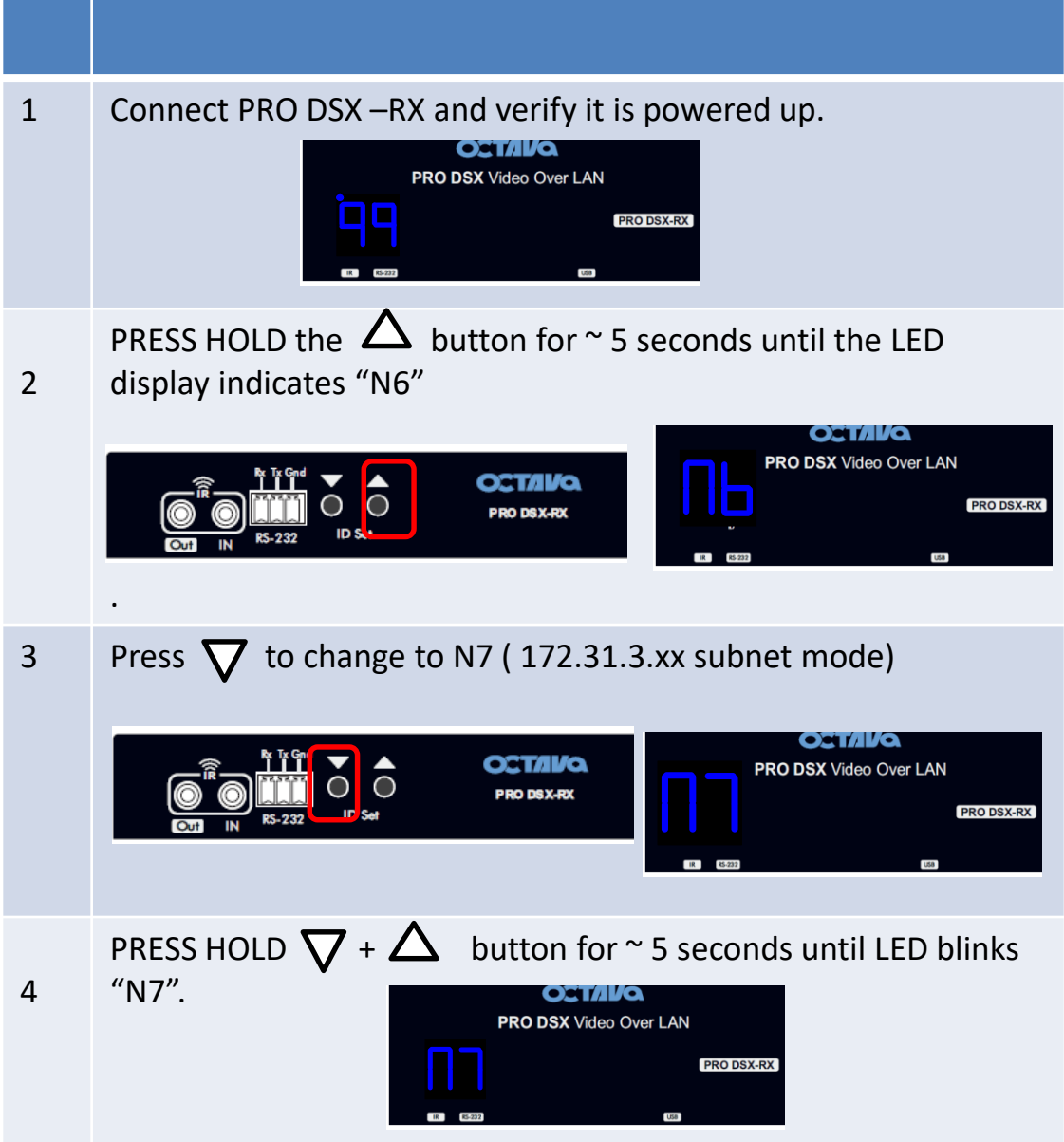

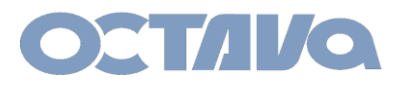

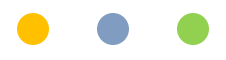

# ID and IP Setup : RX ID and IP

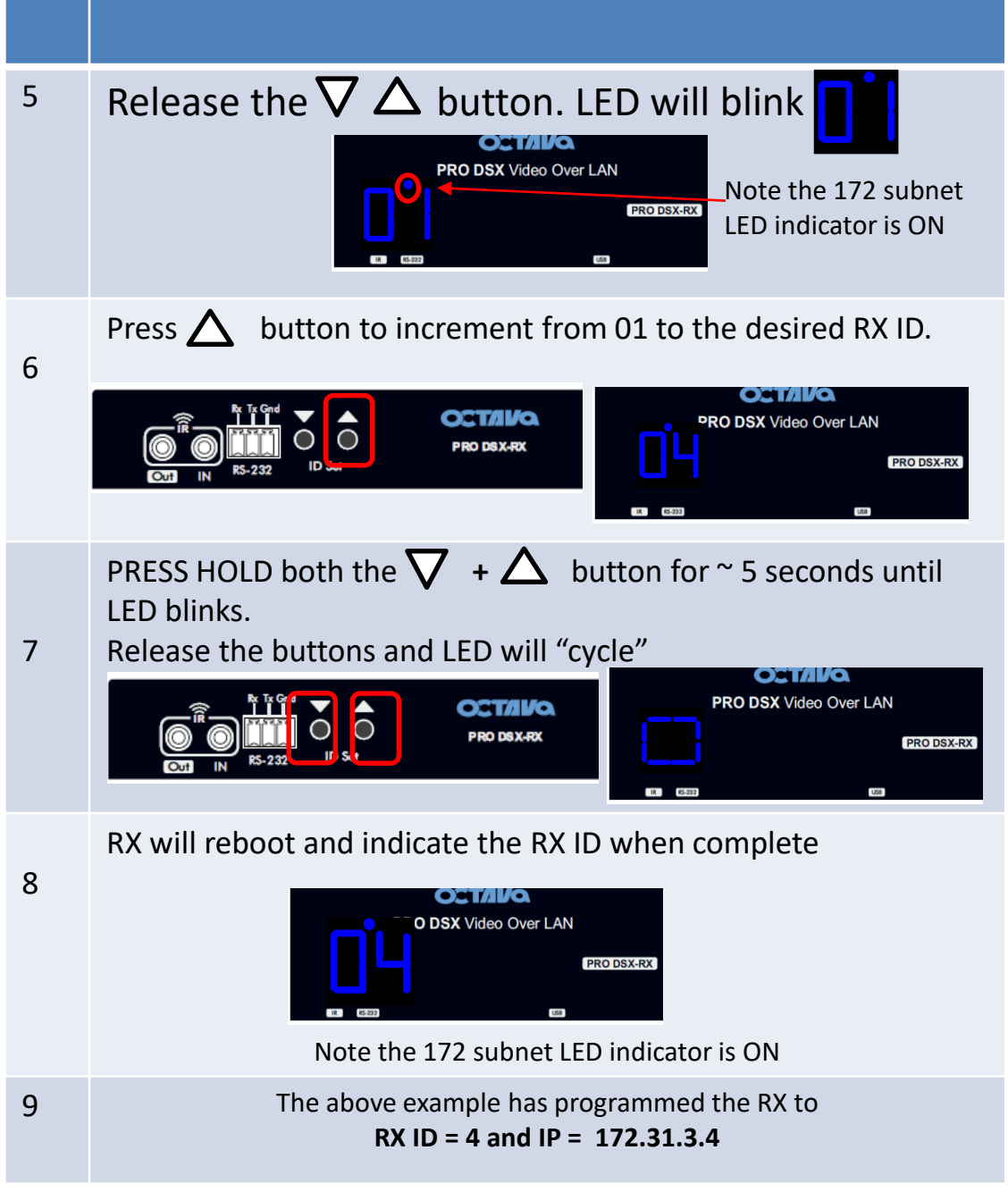

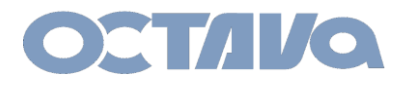

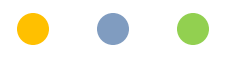

### ID and IP Setup : TX ID and IP

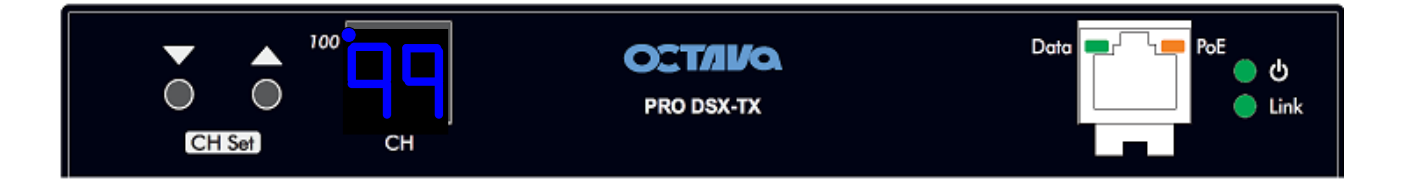

NOTE: The factory default is TX CH ID = 199 and IP = 169.254.2.199 Resetting the TX will reset TX CH ID = 199 and IP = 169.254.2.199

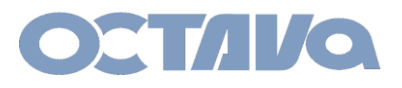

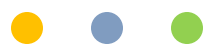

### ID and IP Setup : TX ID and IP SETUP

The PRO DSX-TX CH can be manually setup per procedure shown below

#### Example 4: Setting PRO DSX –TX to **ID = 05 and IP = 172.31.2.5**

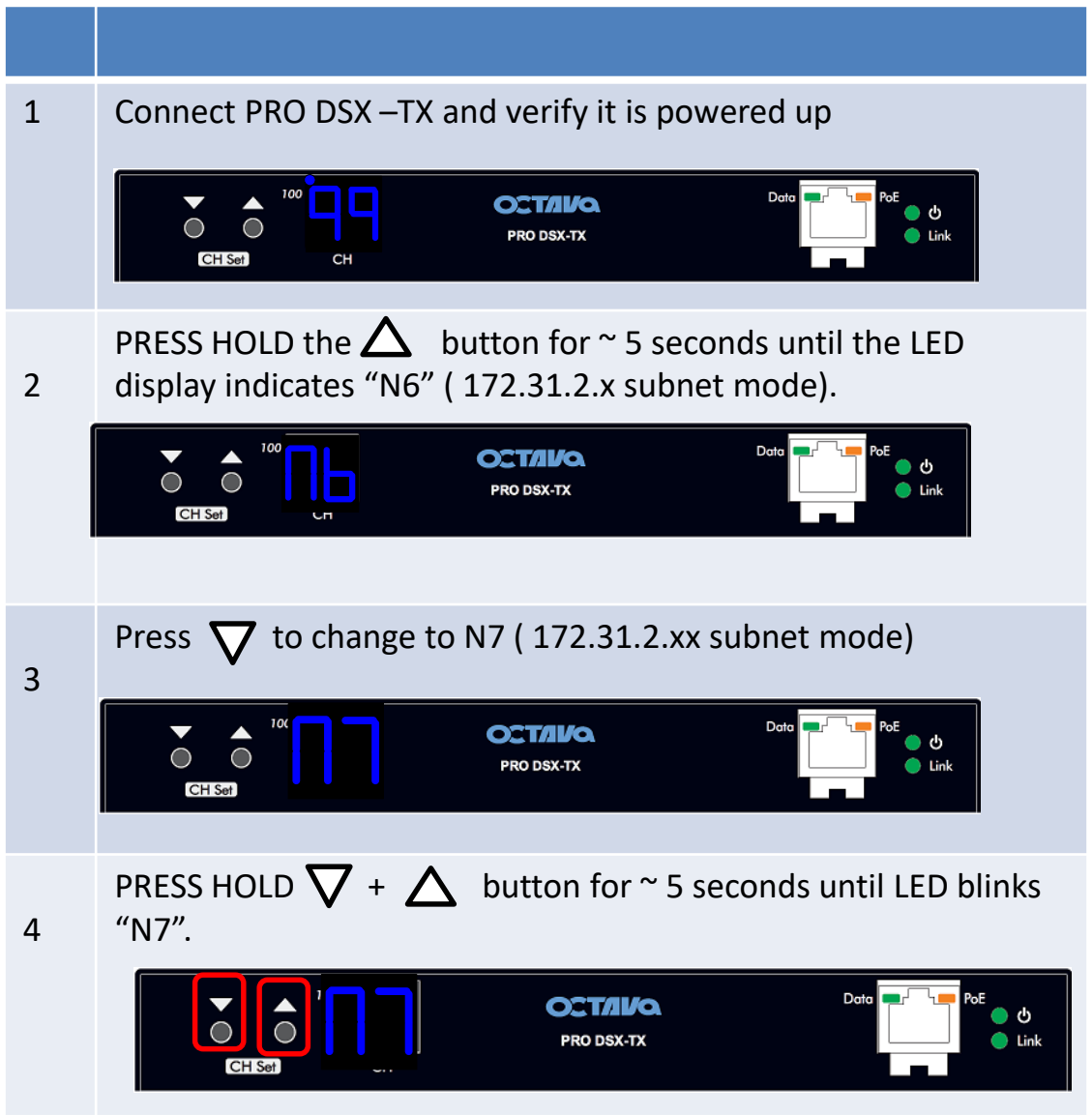

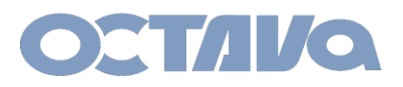

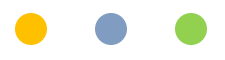

# ID and IP Setup : TX ID and IP SETUP

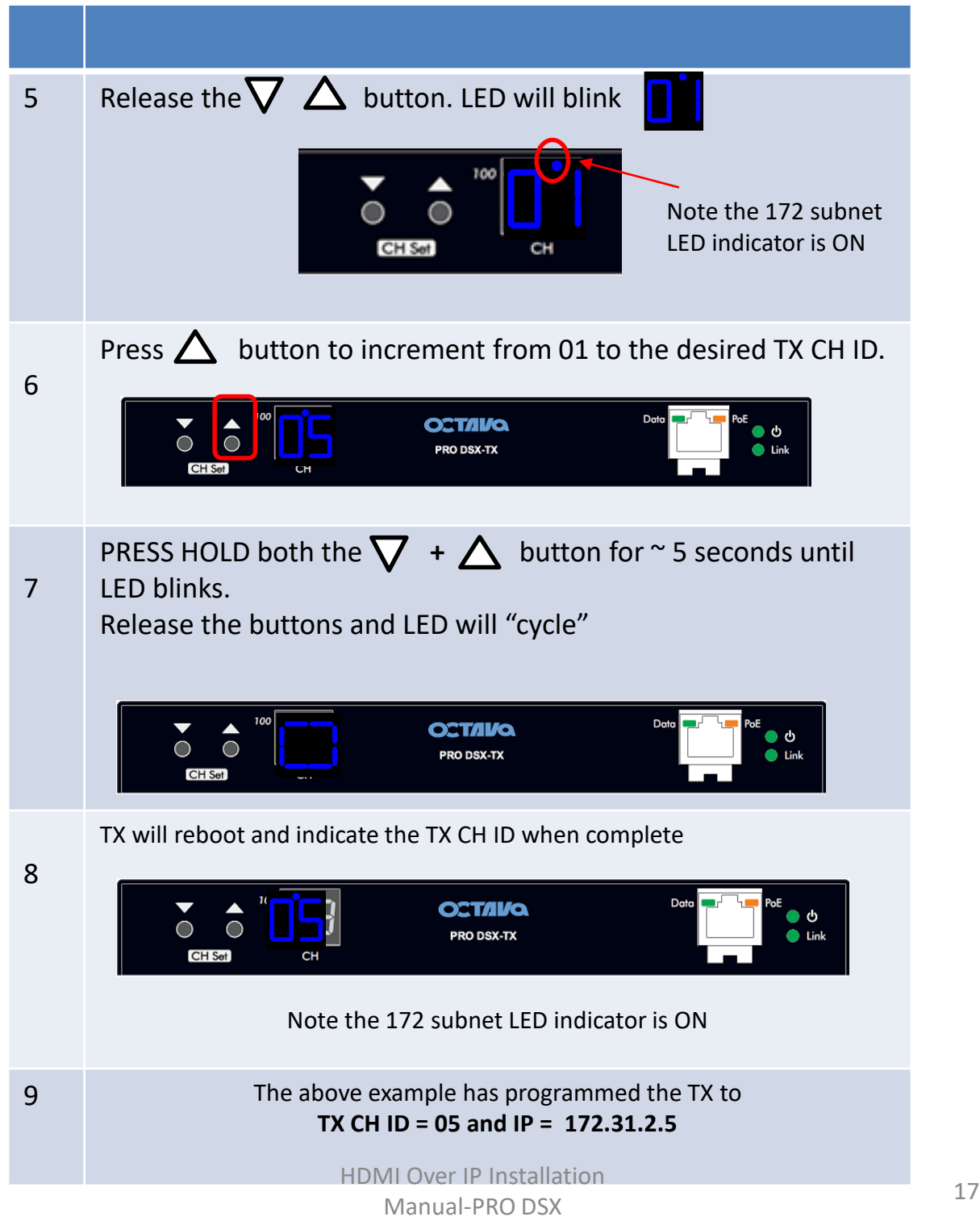

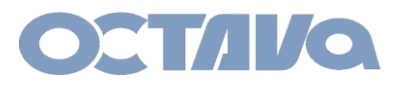

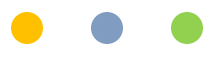

### Basic Installation : Connecting TX and RX

Connect the PRO DSX-TX and RX to a recommended Ethernet Switch per the following procedures:

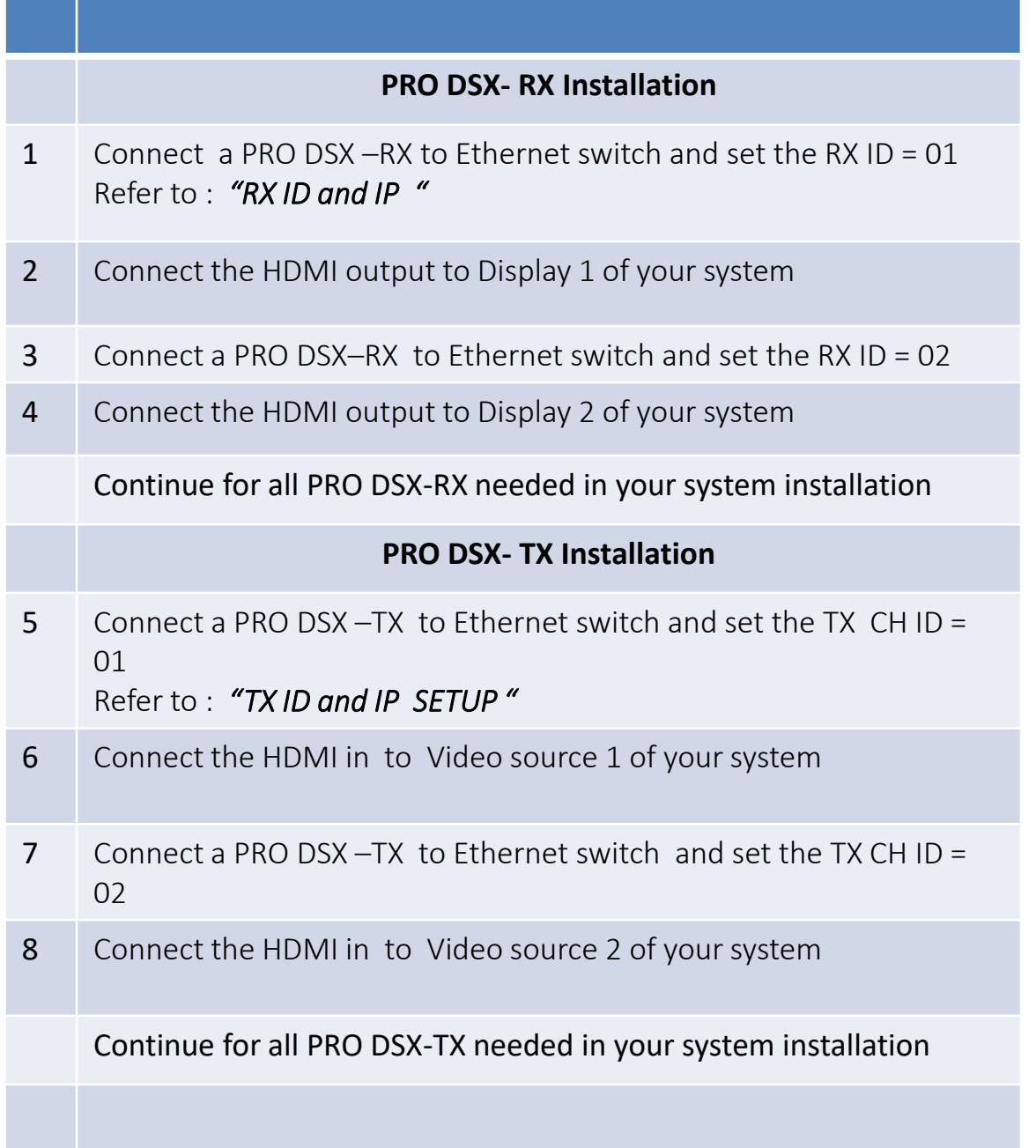

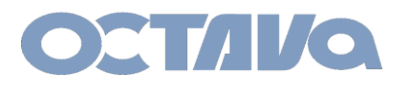

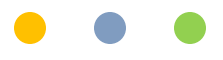

### Basic Installation : RX Check List

Note the RX ID , IP address and the connected Display for future reference.

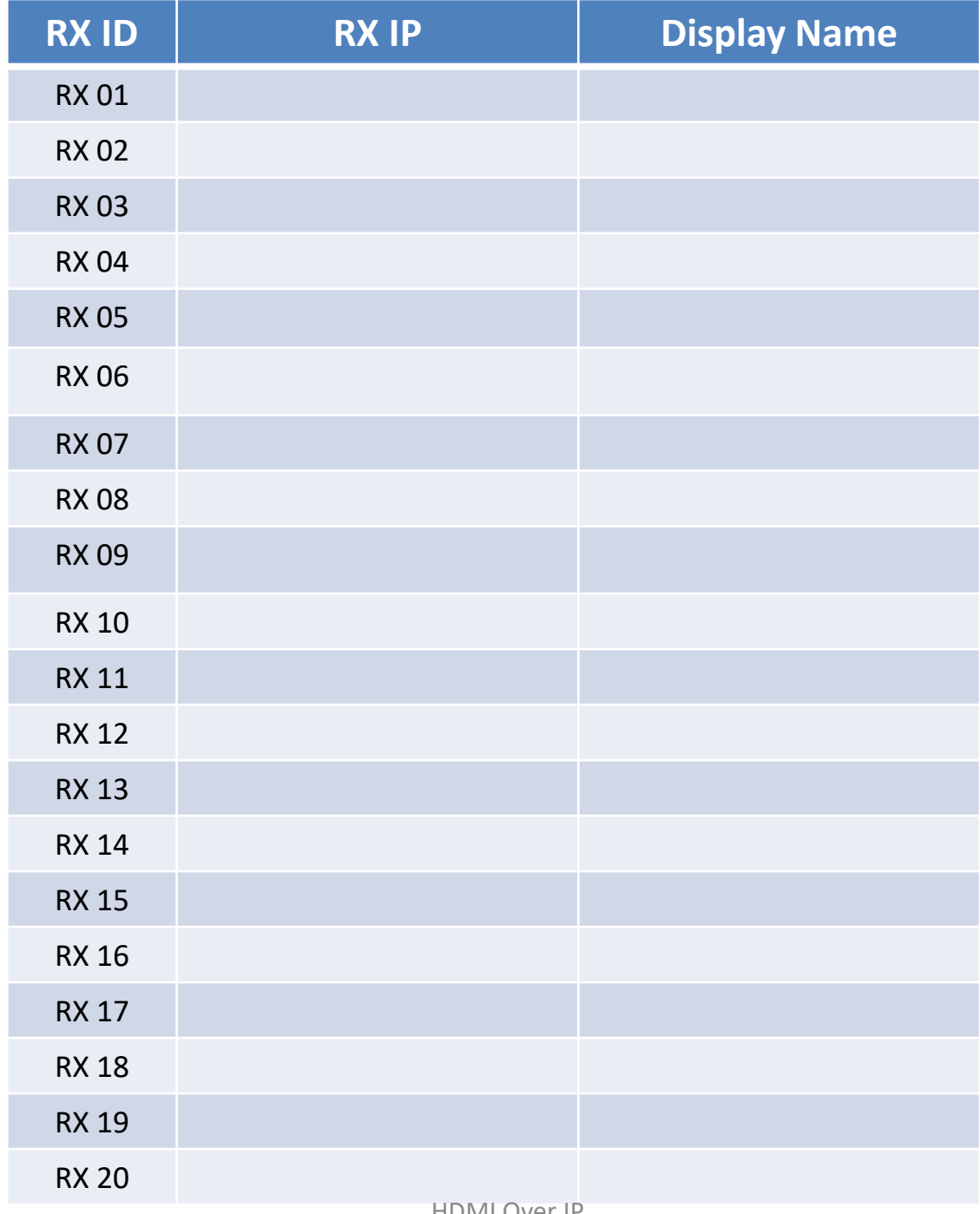

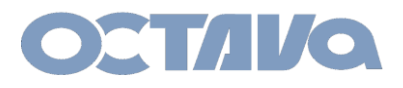

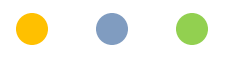

### Basic Installation : TX Check List

Note the TX CH ID , IP address and the connected Display for future reference.

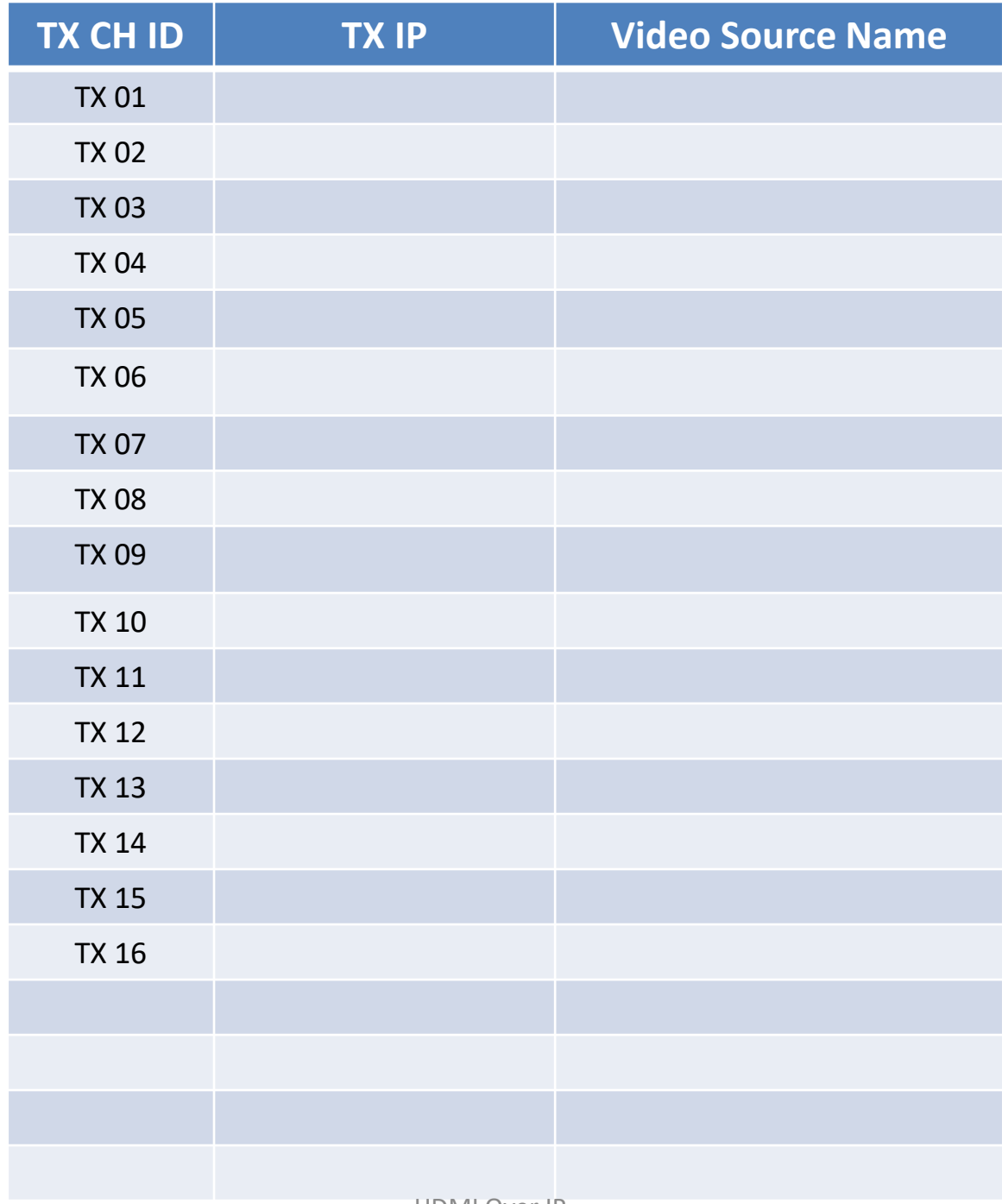

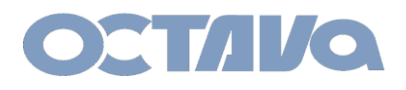

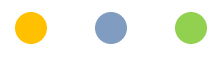

### WEB Interface Access

The PRO DSX- TX and RX has various features that can be enabled and modified by directing accessing the TX or RX web interface by entering the TX or RX IP address in a browser.

#### Connect All devices to PoE Ports.

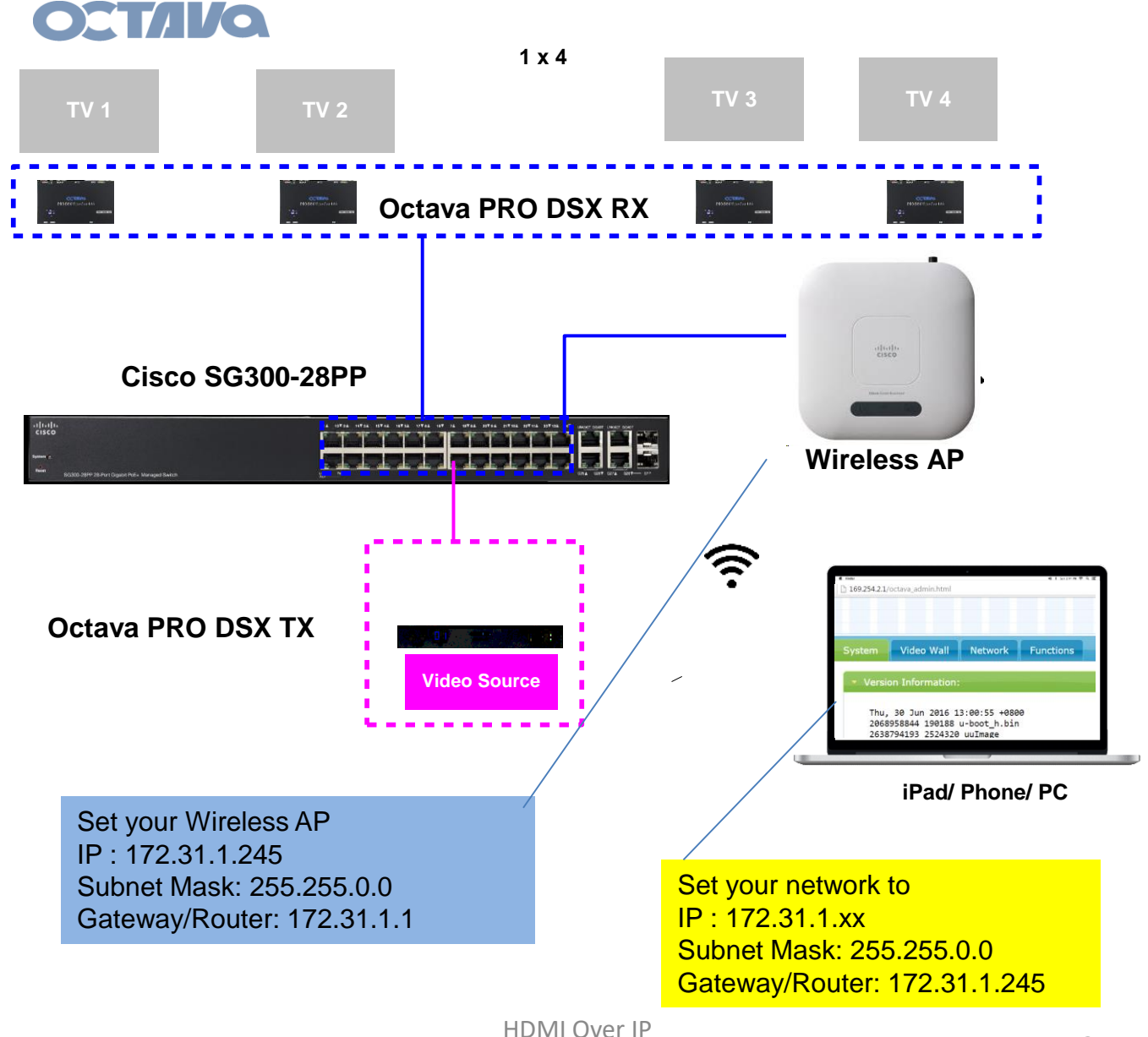

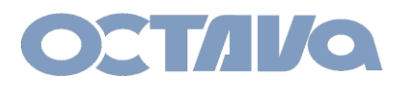

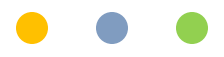

### WEB Interface Access

The PRO DSX- TX and RX has various features that can be enabled and modified by directing accessing the TX or RX web interface by entering the TX or RX IP address in a browser.

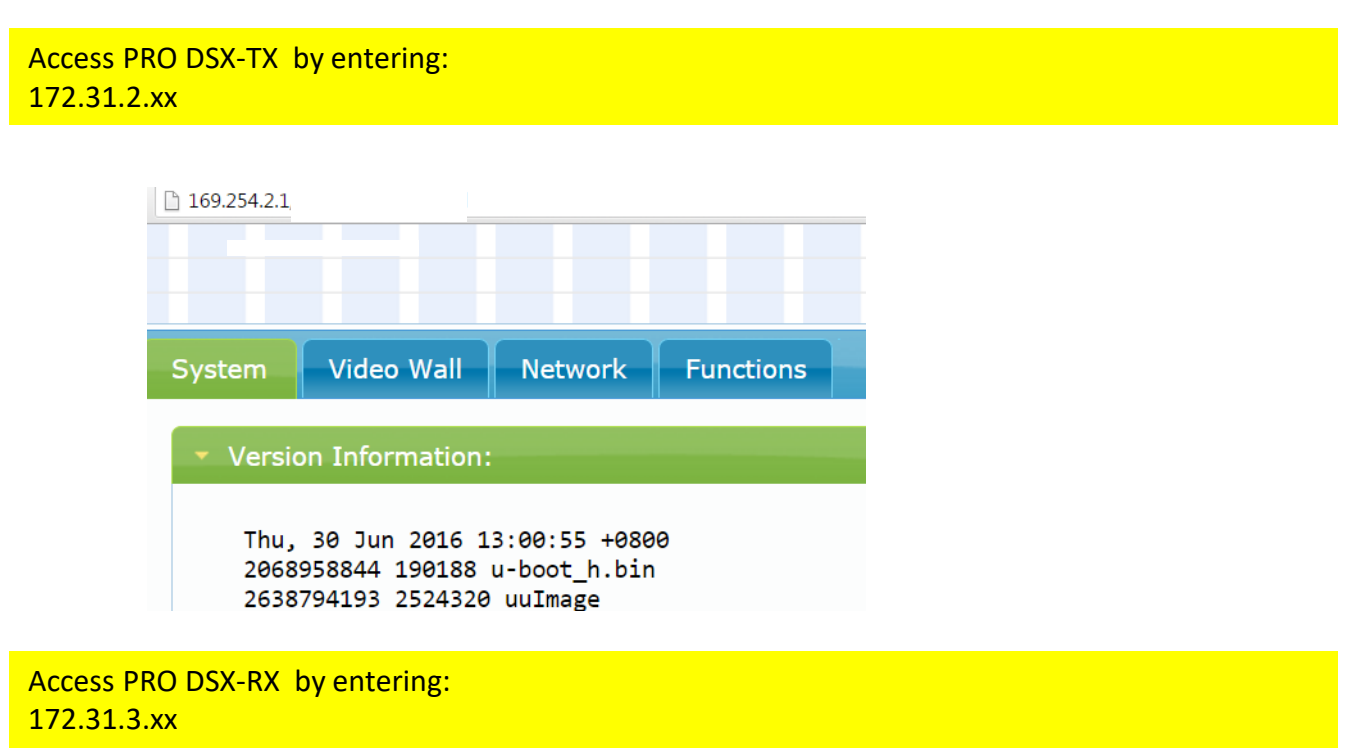

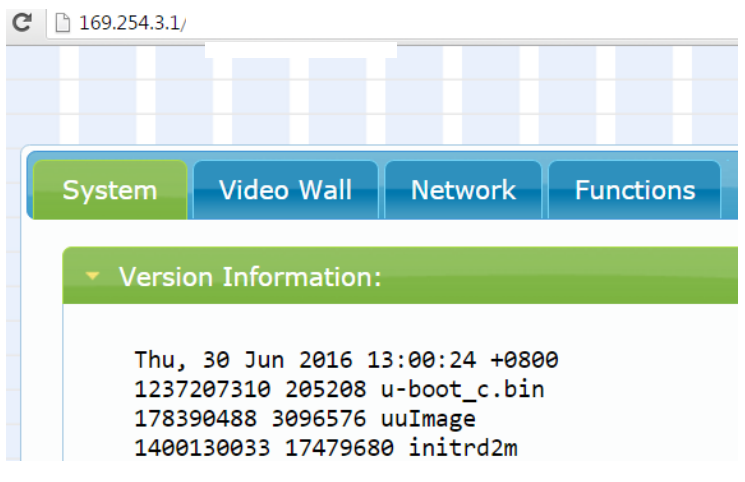

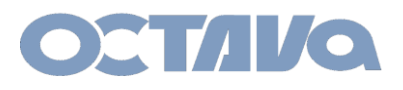

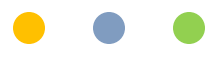

Integrated inside the PRO DSX unit is the Octava System Controller Software. The integrated System Controller enables you to install |customize| operate your video system without additional hardware/gateways or software.

Open a browser ( Chrome recommended). Access the Integrated Octava System Controller on the TX 01 by entering:

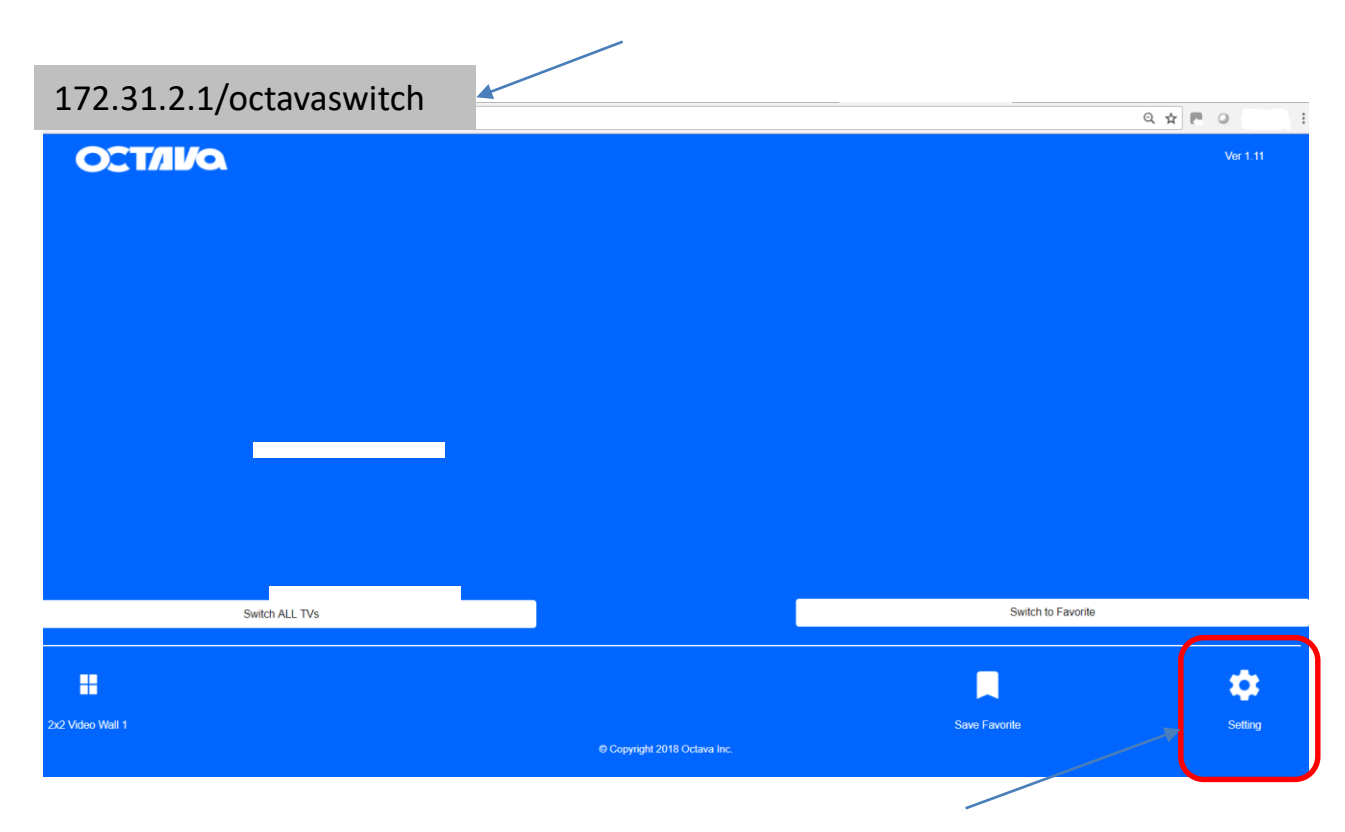

**172.31.2.1/octavaswitch**

Select Settings to Setup your System

Note: TX and RX Unit must have firmware version 6.4.3 180502 installed.

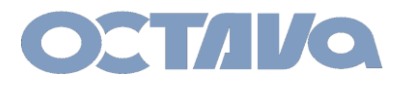

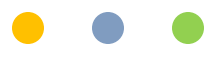

Enter the Name of your Video Sources Here and Match to the corresponding PRO DSX-TX unit.

Note- Only Enter the sources that you will use. Leave others blank

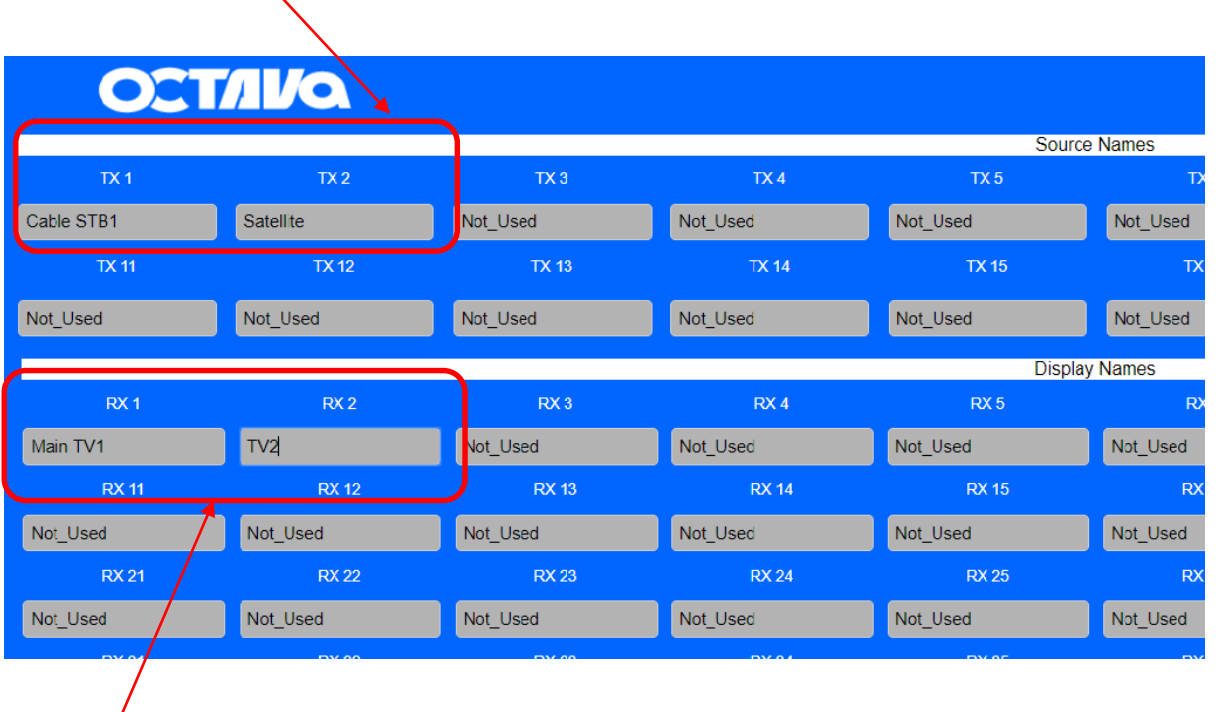

Enter the Name of your Displays Here and Match to the corresponding PRO DSX-RX unit.

Note- Only Enter the displays that you will use. Leave others blank

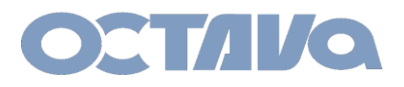

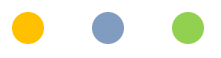

Enter the Name of your Video Sources here and match to the corresponding PRO DSX-TX unit.

Note- Only Enter the sources that you will use. Leave others blank

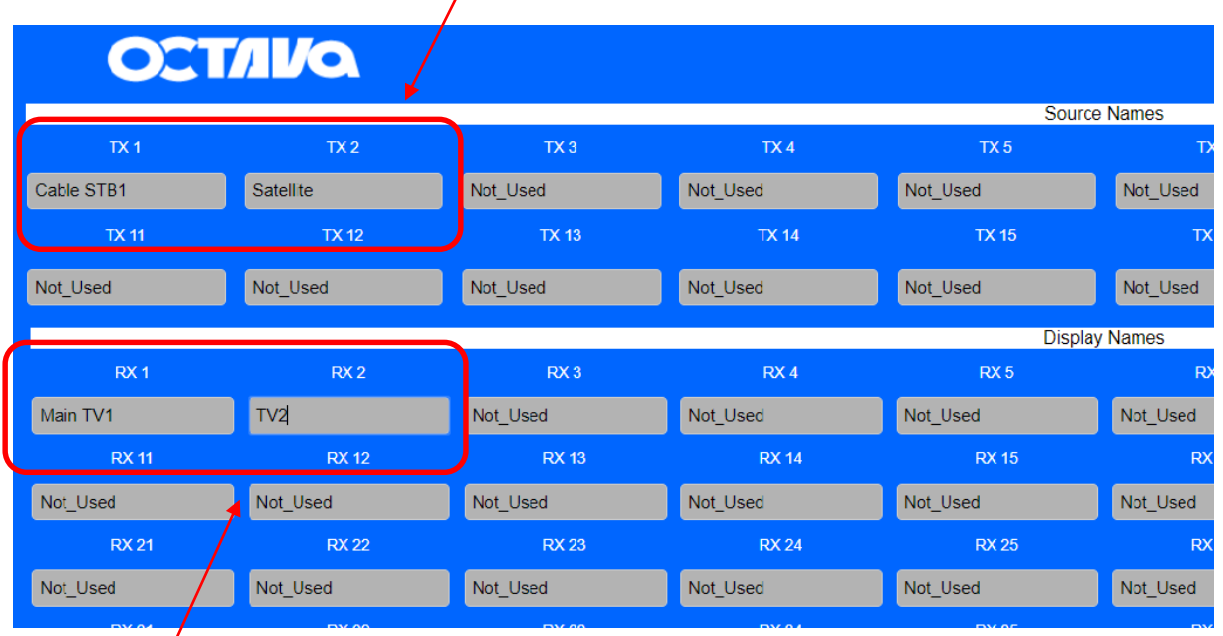

Enter the Name of your Displays here and match to the corresponding PRO DSX-RX unit.

Note- Only Enter the displays that you will use. Leave others blank

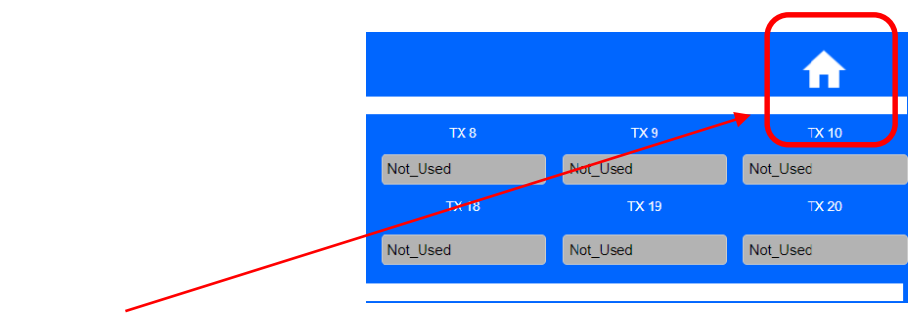

Press the HOME icon when complete

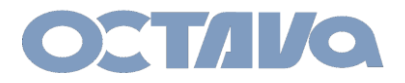

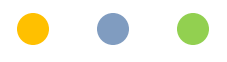

Your System Interface will be created.

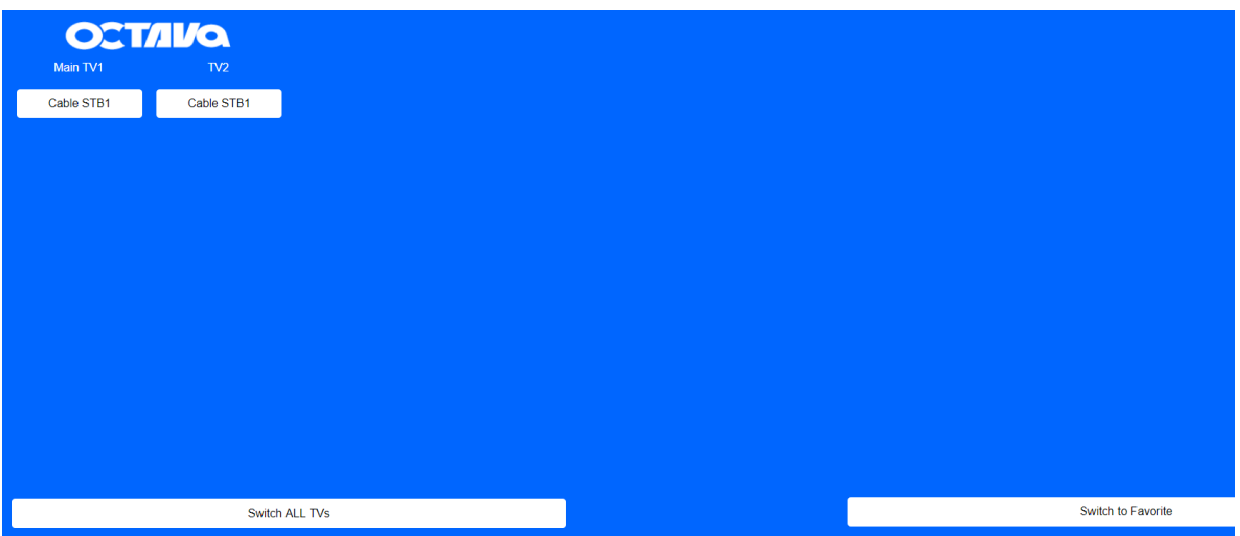

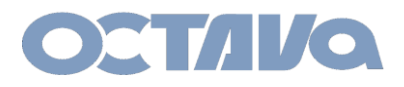

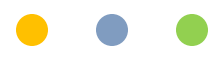

### IR: IR System Setup

#### Remote Control

The PRO DSX includes wideband IR in and out ports and can be used for:

- 1. changing the Zone receiver ( PRO DSX- RX) source selection.
- 2. controlling each video source

An example is shown below.

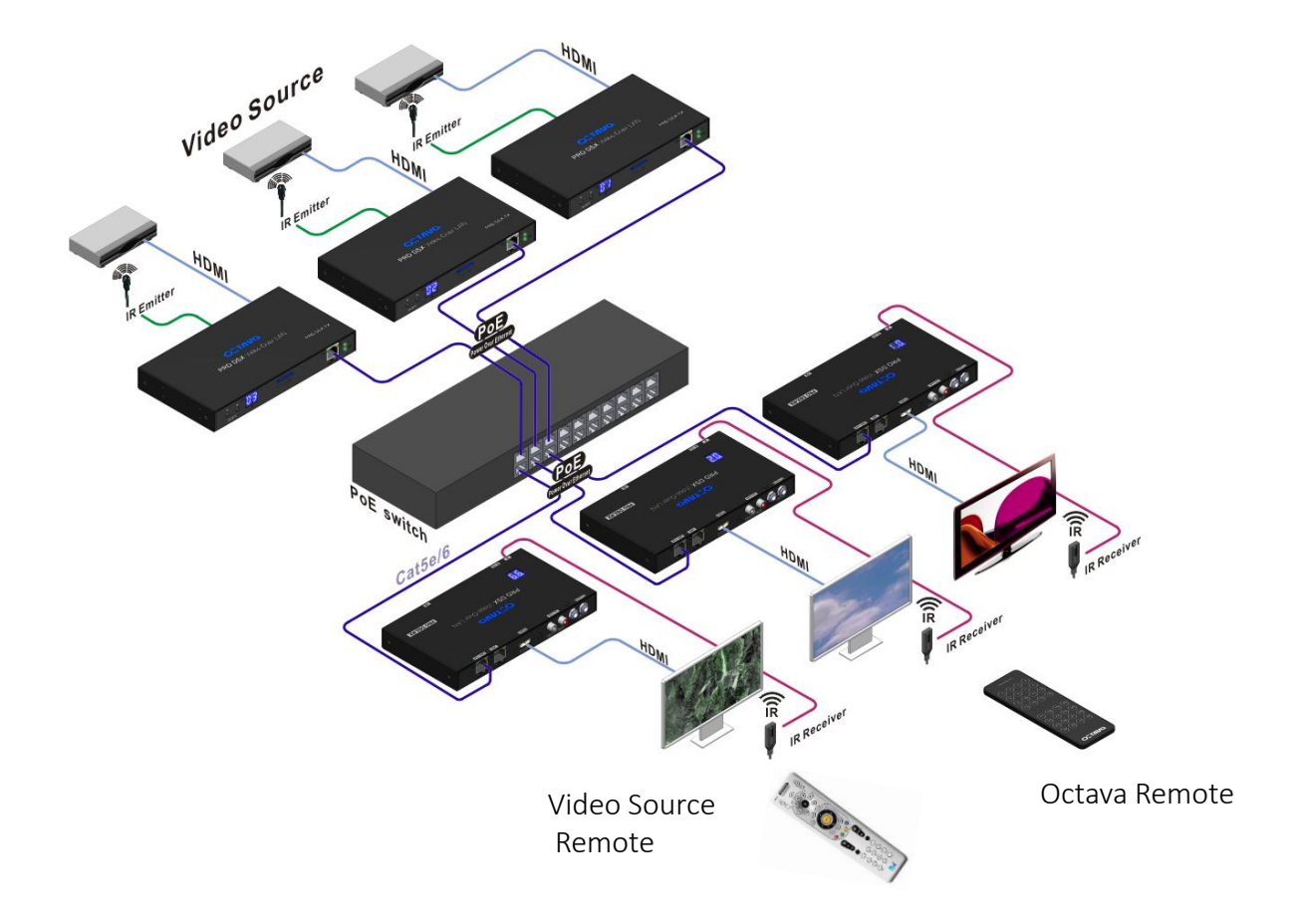

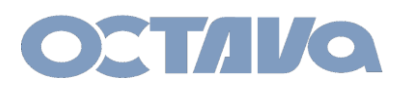

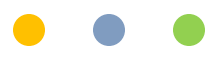

### IR: IR emitter and receiver cable connections

Connect the IR Emitter cable to the IR OUTPUT Port as shown. Place the IR Emitter over the IR Receiver of the Video Source

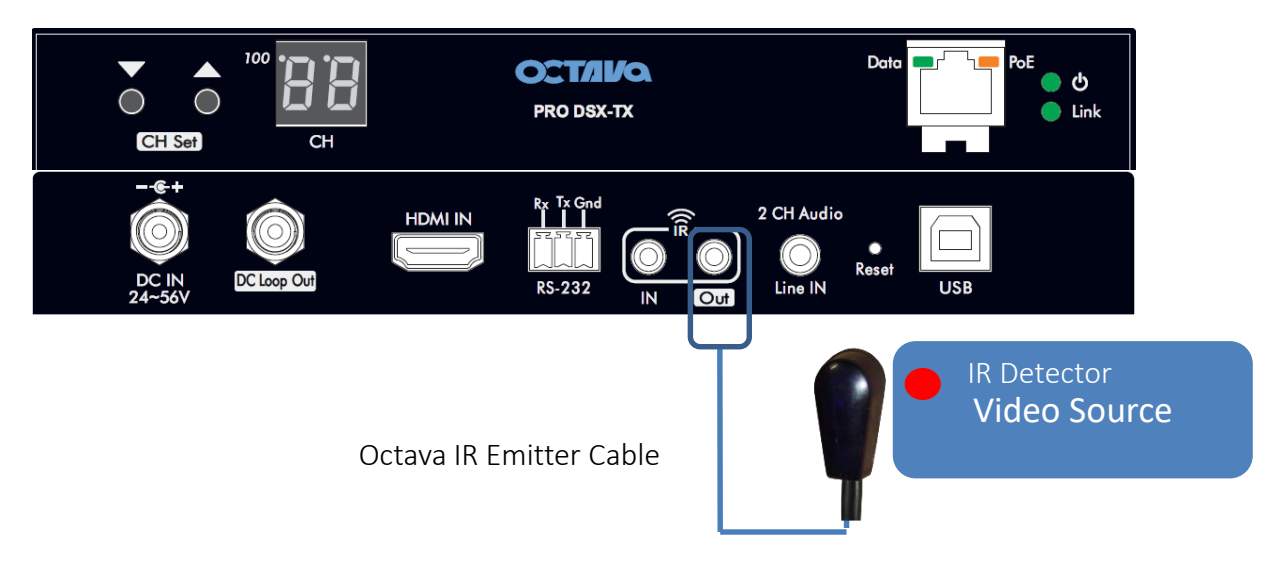

Connect the IR Receiver cable to the IR IN Port as shown.

Place the IR Receiver cable so there is line of sight from remote control

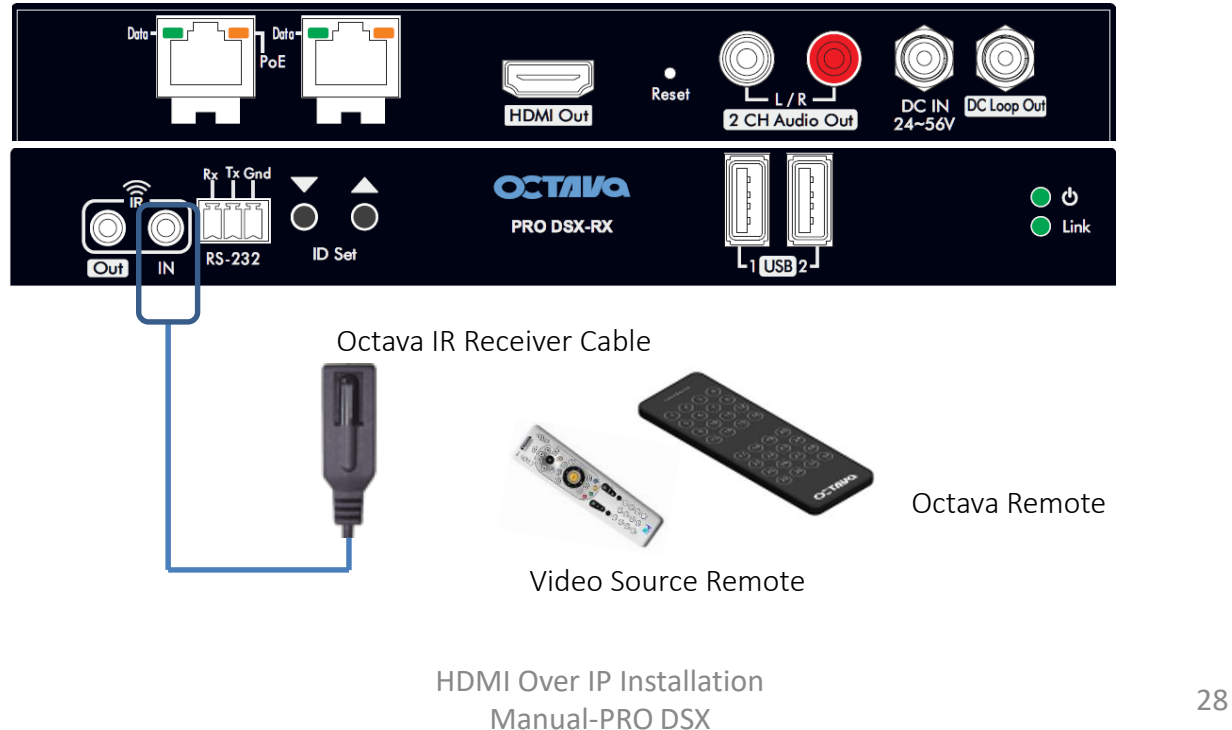

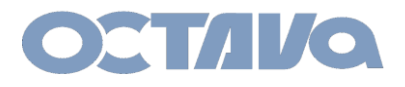

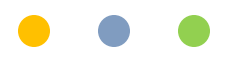

### Safety Information

#### Safety Information:

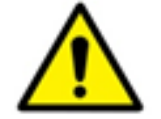

#### **Electrical safety**

- Use only the power supplies and the AC power cord that were included with your product.
- Use of other power supplies could damage the product or cause shock, or other hazards
- For Indoor Use only
- Avoid excessive humidity, or temperature extremes
- Do not place the product in any area where it may become wet.
- Unplug the power supplies and the AC power cord before cleaning, or removing any panels for servicing.
- When adding or removing devices to or from the product, disconnect all power cables from the existing product before you add a device.

#### **Operation safety**

- Install the product in a well ventilated location. Keep ventilation opening free of obstructions.
- Don't block any ventilation openings on the unit.
- Avoid dust, humidity, and temperature extremes.
- Do not place the product in any area where it may become wet.

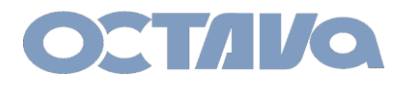

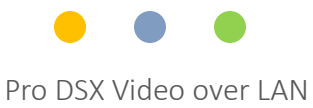

### Contact Information

Octava Inc.-7078 Peachtree Ind. Blvd Suite 300 Norcross, Ga. 30071 Tel 770.825.0388

[www.octavainc.com](http://www.octavainc.com/)

Email: info@octavainc.com